#### **Login**

- 1. Go to https://apps.hr.emory.edu/timecard/.
- 2. Enter your NetID and Password.
- 3. Click Log in.

The timecard for the Current Pay Period will appear.

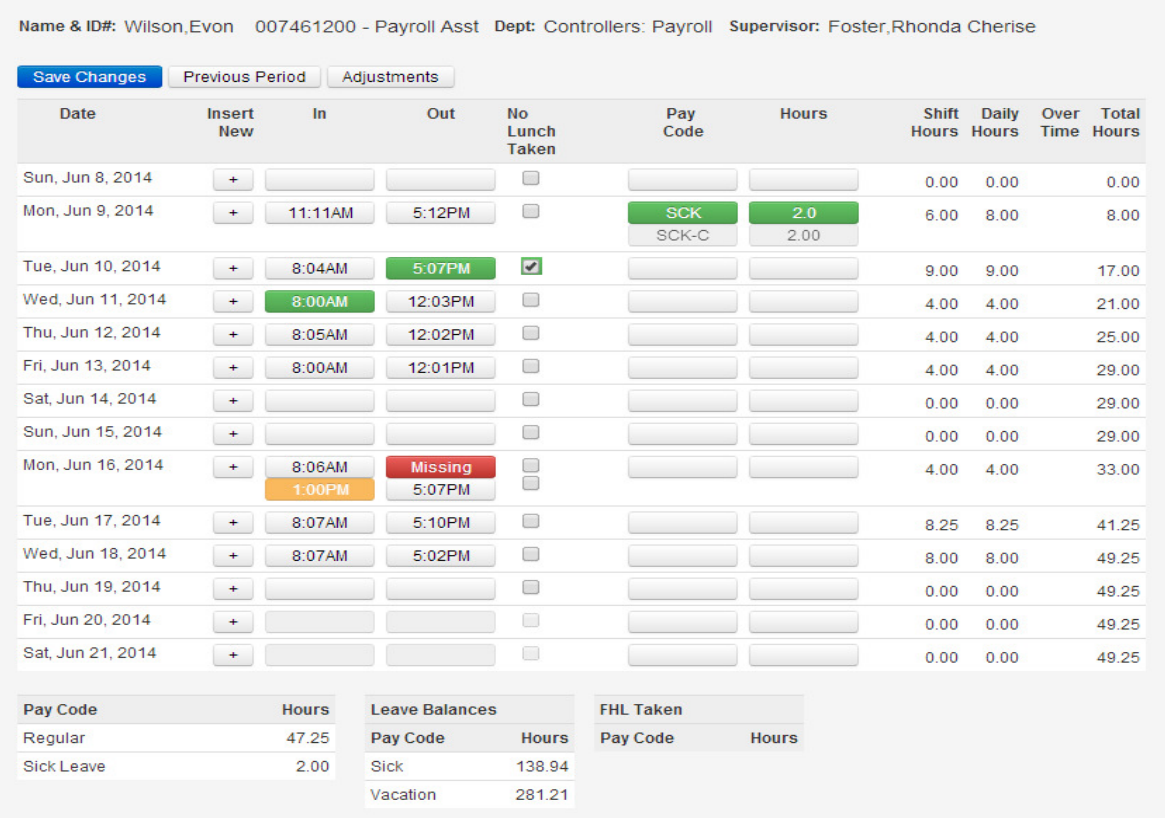

#### **Available Menu Items**

The following menu items are available for biweekly staff:

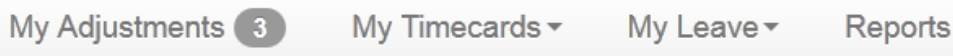

**My Adjustments** - use the **My Adjustments** link to view all timecard adjustments requested. You can also approve/deny timecard adjustments made by your supervisor/manager.

**My Timecards** – use the **My Timecards** link to view and edit your timecards.

**My Leave** – use the **My Leave** link to request time off.

**Reports** - use the **Reports** link to time and attendance reports. Available reports are:

*Clocking Transaction Report* – a detailed listing of the employee's clocking history by date. It includes the clock in/out time, total hours per day, and the telephone number used to record the transaction.

*Current Pay Summary* – provides a pay summary of the total hours paid for the current or previous pay period.

*Prior Pay Sumamry* – provides a pay summary for total hours paid from previous pay cycles.

*Leave Accrual Report* – provides the available leave balance for employees sick and vacation leave by pay period; and the floating holidays usage by week begin date.

#### **Timecard Header**

The timecard header will show the information for the job record you selected (Name & ID, job title, dept, and supervisor name).

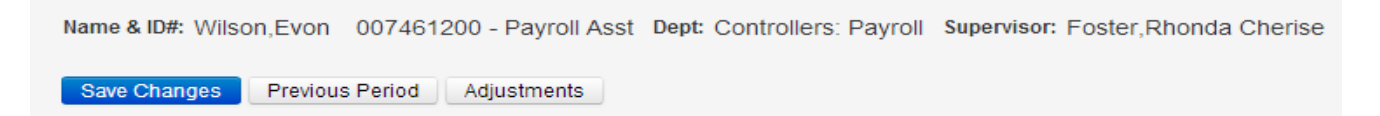

**Save Changes** – use to save timecard adjustments made to the timecard.

**Previous Period** – use to view the timecard for the previous pay period.

**Adjustments** – use to view timecard adjustment request for the applicable pay period.

#### **Timecard Indicators**

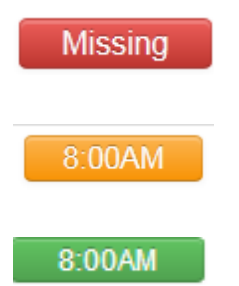

 Indicates a missing punch. Employee must submit a timecard adjustment request to ensure payment for the entire day/shift.

 Indicates a timecard adjustment request that has been submitted but has not been approved.

 Indicates a timecard adjustment that has been requested and approved by the employee and supervisor.

### **Add a Missing Punch**

1. Click in the red cell that says Missing.

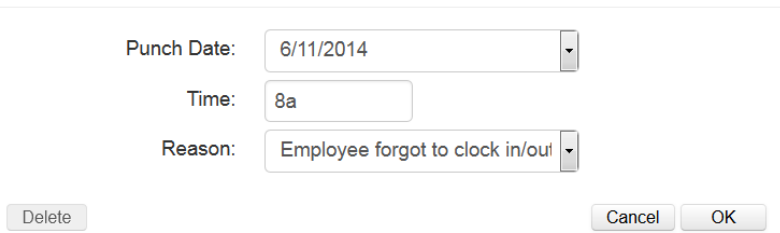

- 2. Enter the missing punch time.
- 3. Select the Reason for the missed punch.
- 4. Click OK.

The punch time you entered will appear on the timecard in orange.

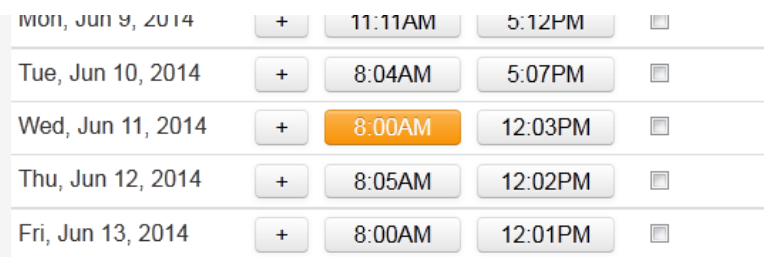

5. Click the **Save Changes** button to save your request.

*A confirmation message will appear.* 

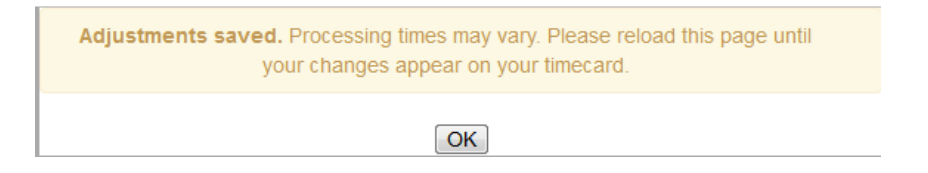

- 6. Click OK.
- 7. Your timecard will appear with the requested changes.
- 8. An email notification will be sent to your manger/supervisor so he/she can approve your change.

### **Change an Existing Punch**

- 1. Click in the cell that shows the punch time you want to change.
- 2. Enter the new punch time.
- 3. Select the Reason for the change.

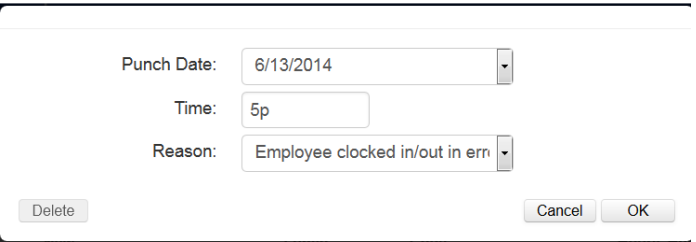

4. Click OK.

The new punch time you entered will appear on the timecard in orange.

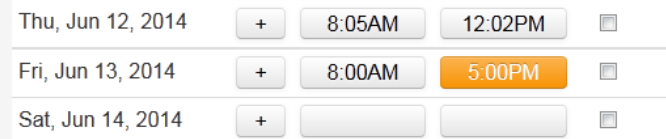

5. Click the **Save Changes** button to save your request.

*A confirmation message will appear.* 

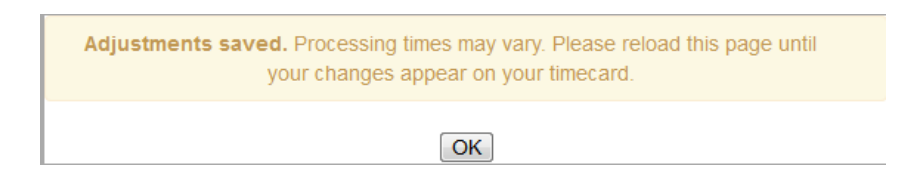

- 6. Click OK.
- 7. Your timecard will appear with the requested changes.
- 8. An email notification will be sent to your manger/supervisor so he/she can approve your change.

#### **Cancel Lunch Break**

1. Check the **No Lunch Taken** box on the appropriate date.

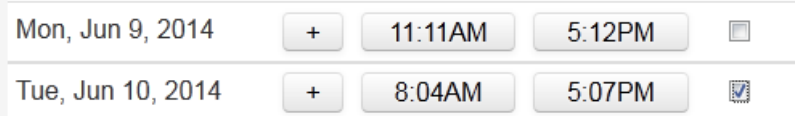

2. Click the **Save Changes** button to save your request.

*A confirmation message will appear.* 

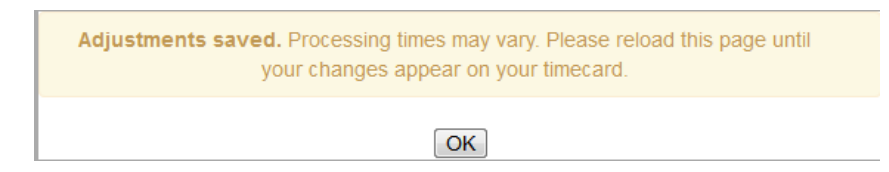

- 3. Click OK.
- 4. Your timecard will appear with the requested changes. The out punch time and the No Lunch Taken check box will appear in orange on the timecard. The shift, daily, and total hours will update.

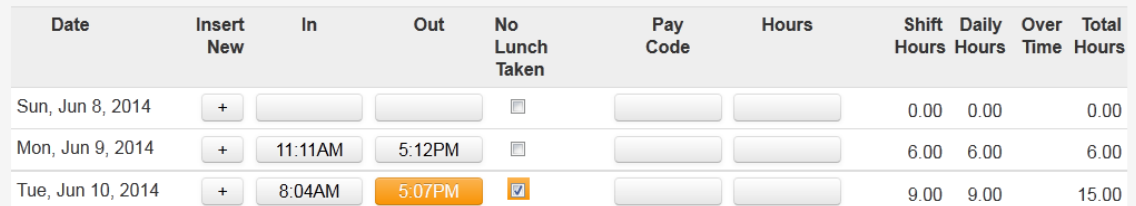

5. Your manger/supervisor will receive an email notification so he/she can approve your change.

### **Shorten or Lengthen Your Lunch Break**

1. Click the + sign on the date you need to change your lunch. The system will add a new row to record your out an in punch for lunch.

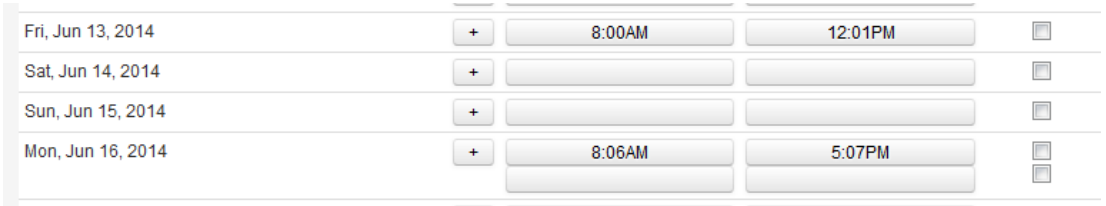

- 2. Click in the blank OUT cell that was added.
- 3. Enter the time that you went to lunch.
- 4. Enter the reason for the edit.
- 5. Click OK.

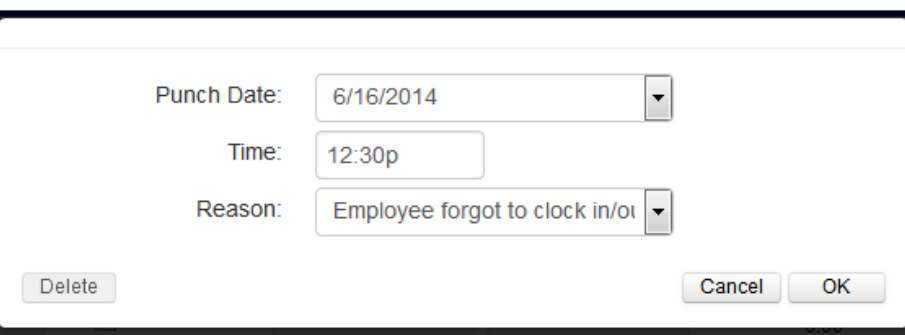

- 6. Click in the blank IN cell that was added.
- 7. Enter the time that you went to lunch.
- 8. Enter the reason for the edit.
- 9. Click OK

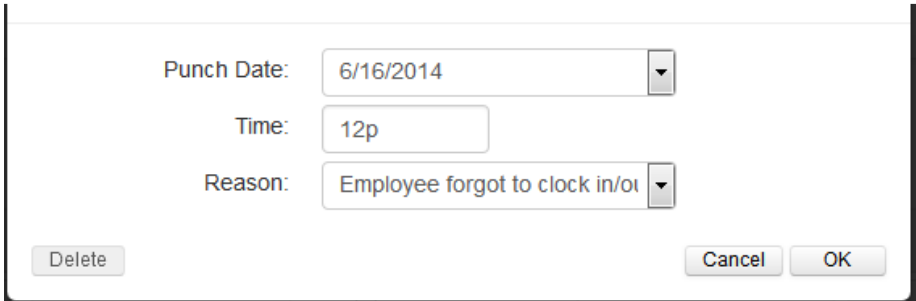

10. Click the Save Changes button.

*A confirmation message will appear.* 

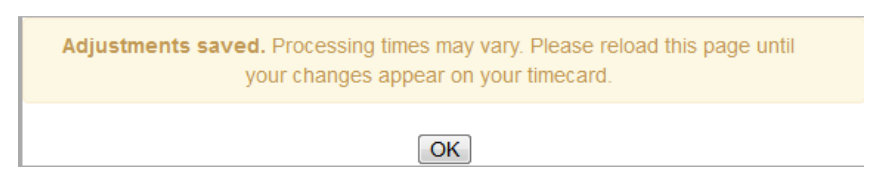

- 11. Click OK.
- 12. Your timecard will appear with the requested changes. The out punch time and the No Lunch Taken check box will appear in orange on the timecard. The shift, daily, and total hours will update.

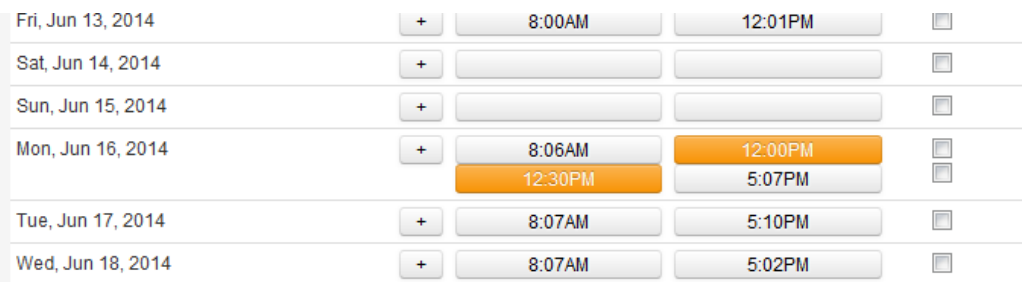

13. Your manger/supervisor will receive an email notification so he/she can approve your change.

### **Add Leave in the Current Pay Period**

1. Click in the blank Pay Code field on the date you need to

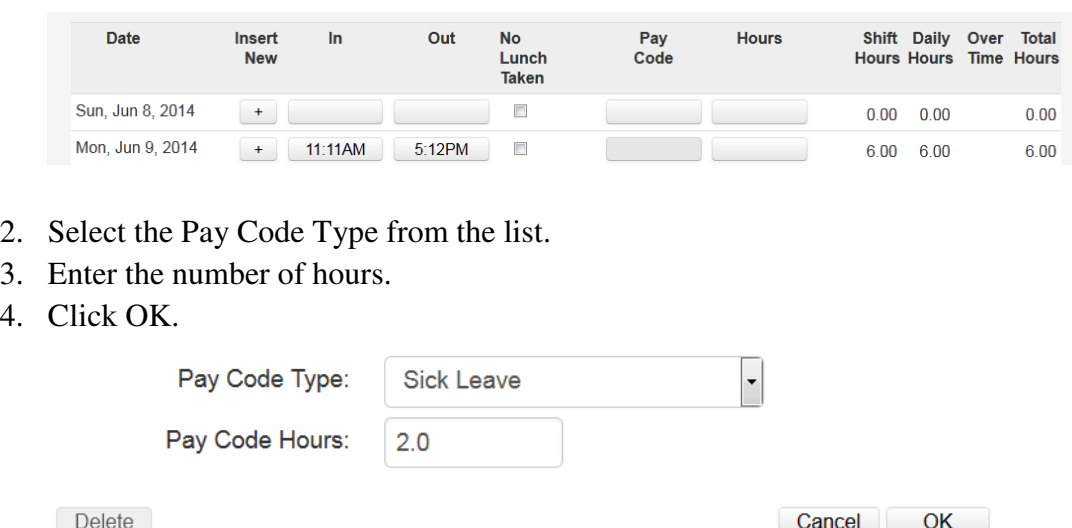

- 5. Click the **Save Changes** button to save your request.
	- *A confirmation message will appear.*

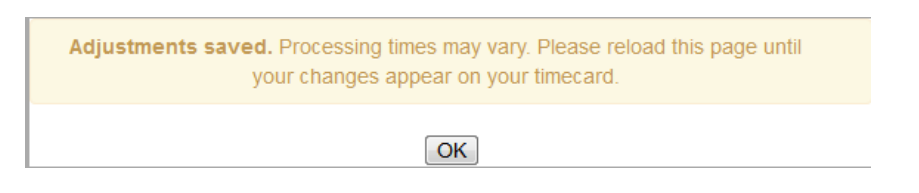

6. Click OK.

 $4.$ 

7. Your timecard will appear with the requested changes.

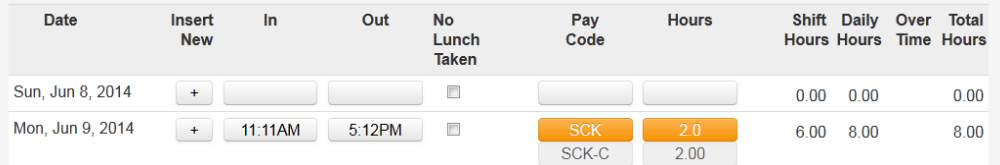

8. Your manger/supervisor will receive an email notification so he/she can approve your change.

#### **Request Time Off in a Future Pay Period**

1. Click on the My Leave link located at the top of the page.

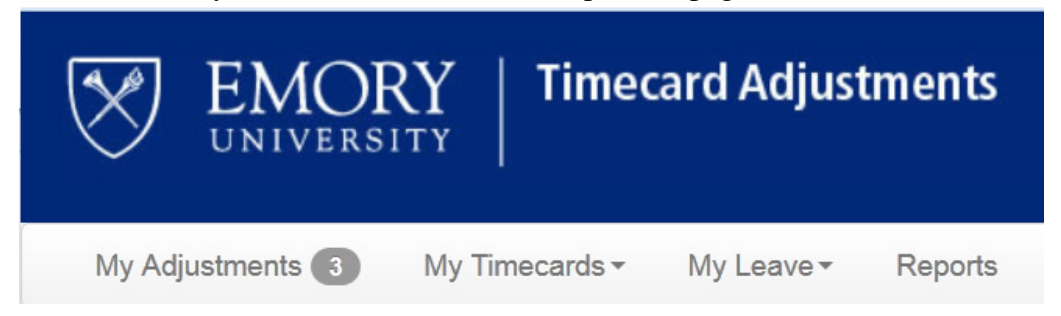

- 2. Select the appropriate job from the list.
- 3. Click the Request Leave button.

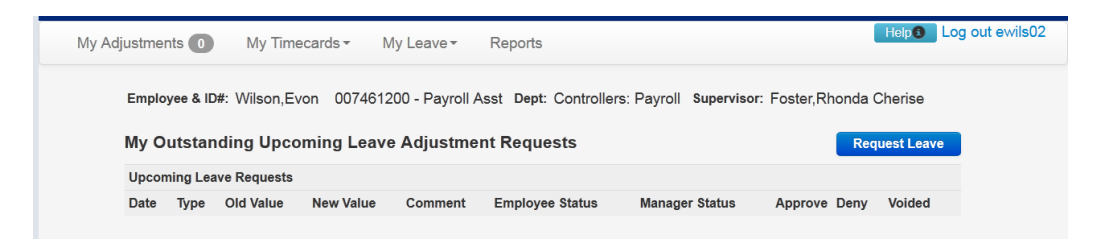

- 4. Check the boxes on the calendar that correspond to the day(s) you wish to take off.
- 5. Click Continue.

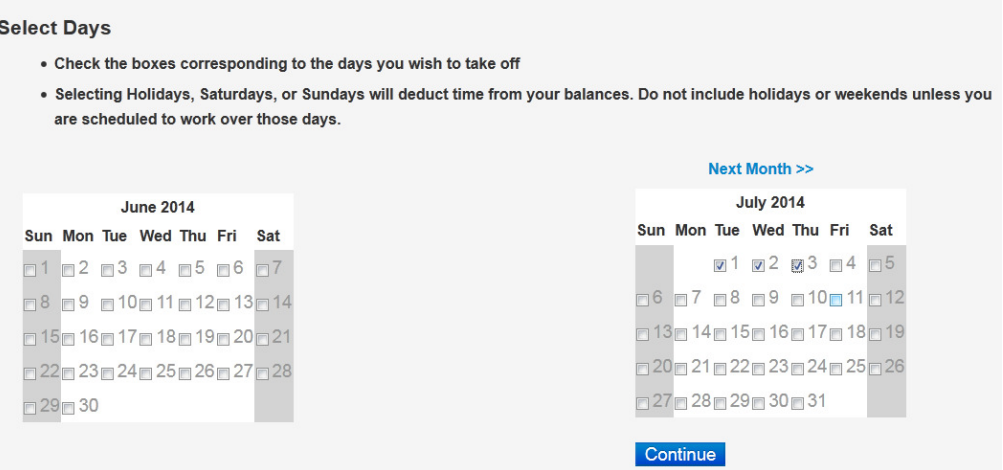

- 6. Select the type of leave you would like to take for each day.
- 7. Enter the appropriate number of hours to be taken for each day.
- 8. Click Continue.

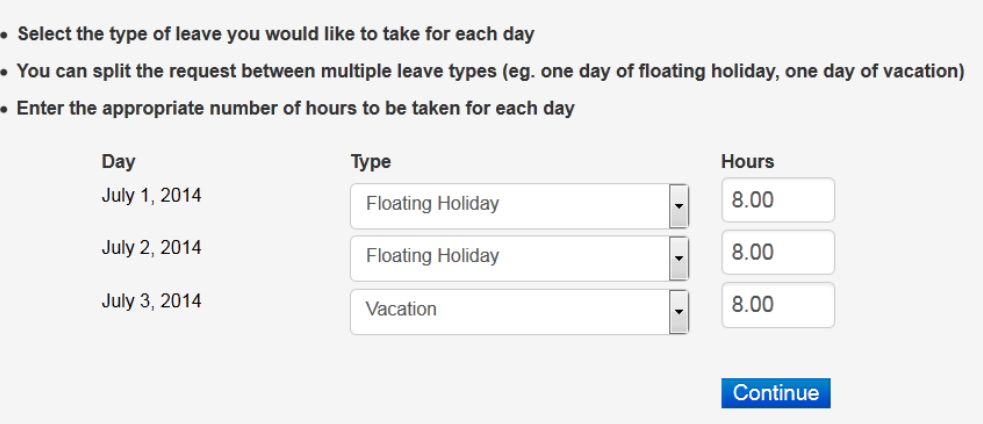

- 9. Your leave request will appear in the Upcoming Leave Requests portion of the page.
- 10. An email notification will be sent to your manager/supervisor so that he/she can approve the requested time off.
- 11. The leave request will show on the timecard for the appropriate pay period.

#### **Approve/Deny Timecard Adjustment Requests**

To approve or deny timecard adjustments initiated by the supervisor/manager.

- 1. Click the **My Adjustments** link located at the top of the page.
	- *A list of Timecard Adjustment Requests will appear.*

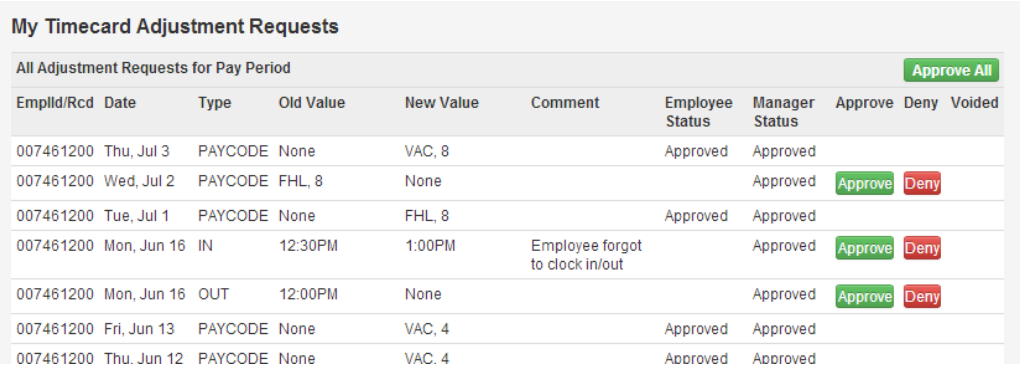

To approve all pending requests, click the green **Approval All** button.

To approve a single request, click the green **Approve** button on the line for the adjustment.

### **Change an Adjustment Request**

- 1. Click the red **Deny** button on the line for the adjustment.
- 2. Change the applicable values for the request (punch time, reason, pay code, pay code hours).
- 3. Click Ok.

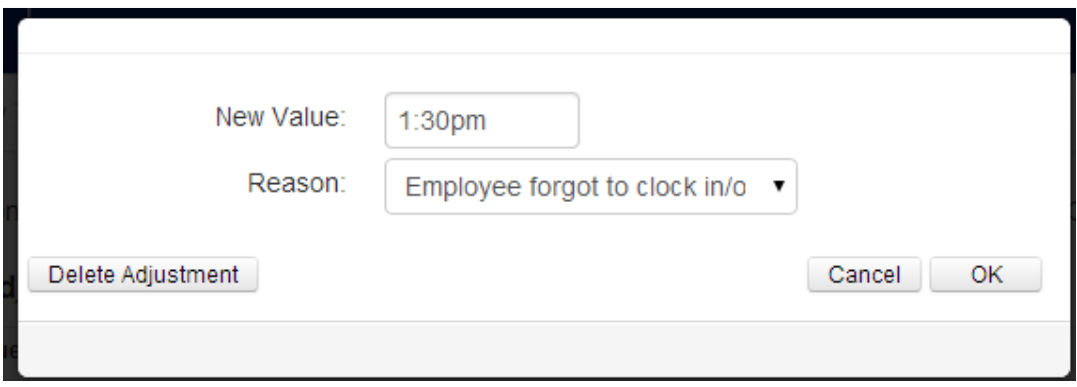

*The following confirmation will appear.* 

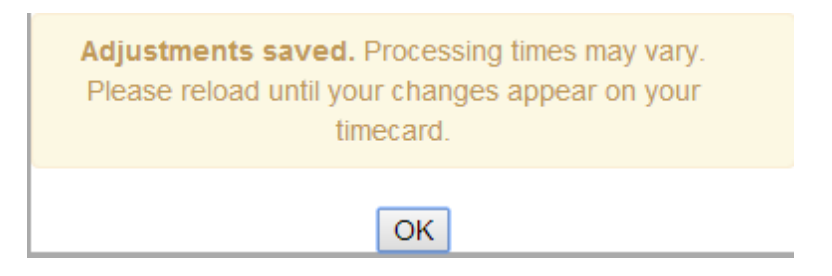

- 4. Click OK.
- 5. The request will be removed from the list and your supervisor/manager will receive an email notification to approve or deny the change.